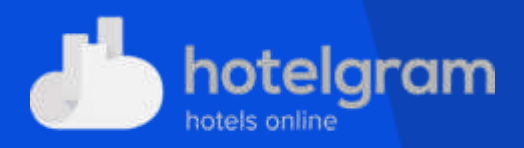

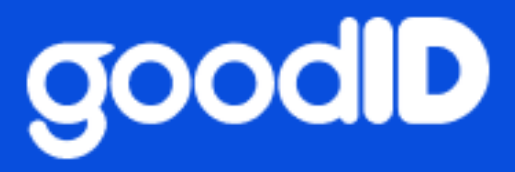

# GoodID Scanner Beállítási útmutató - Hotelgram

 $V<sub>0.4</sub>$ 2021.09.03

# **Tartalomjegyzék**

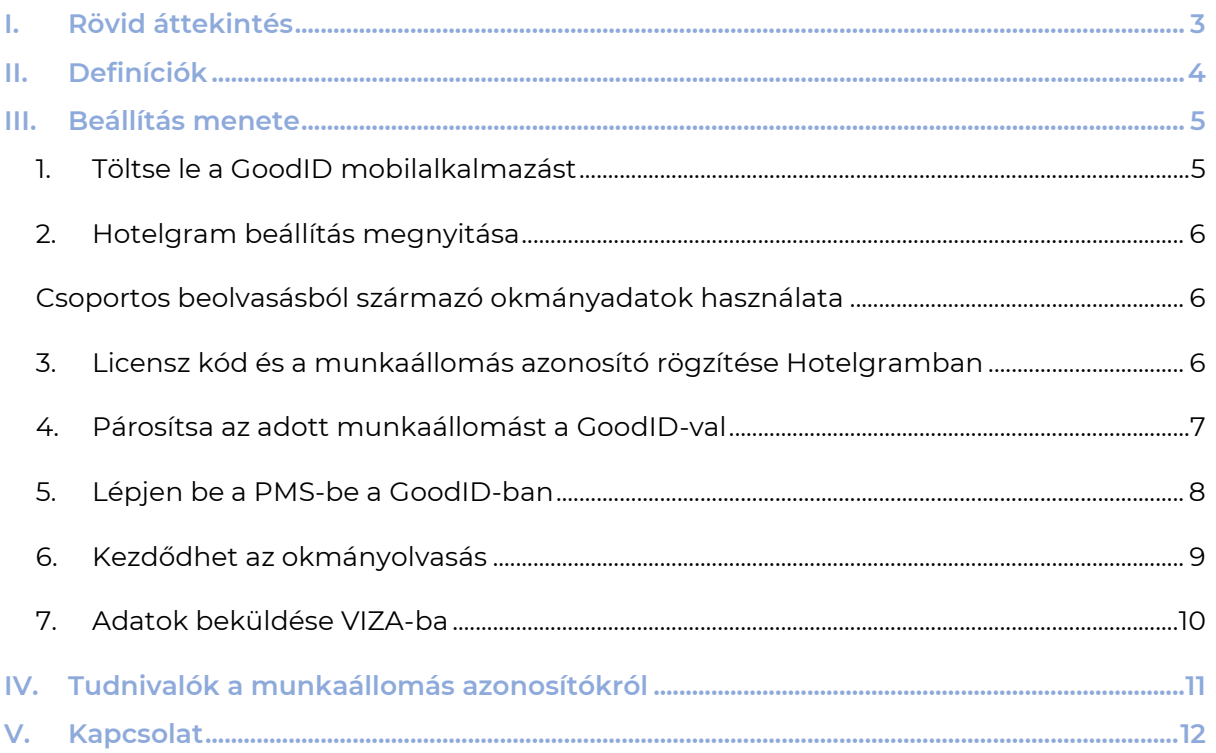

g

# <span id="page-3-0"></span>**I. Rövid áttekintés**

A szálláshelyek a GoodID okostelefonos megoldásával minimális ráfordítással és gyorsan regisztrálhatják vendégeiket és továbbíthatják azok okmányadatait a VIZA rendszerbe, valamint segítségével megkönnyíthető a vendégek regisztrációs folyamata is. A GoodID Scanner segítségével a kisebbtől a nagyobb szálláshelyek is professzionálisan oldhatják meg a vendégek okmányolvasását – a piacon jelenleg elérhető okmányolvasók árának töredékéért.

A jelen leírás célja, hogy bemutassa a GoodID Scanner beállításának lépéseit a Hotelgram rendszerben

Az okmányolvasás részletes menete a GoodID Scanner Felhasználói Kézikönyvben kerül bemutatásra, amelynek mindenkori aktuális verziója az alábbi linken érhető el:

<https://scanner.goodid.net/>

## <span id="page-4-0"></span>**II. Definíciók**

A GoodID Scanner megoldását az alábbi jól definiált szereplők alkotják:

- **PMS**: A szálláshely alkalmazottja által a szálláshely menedzselésére használt web alapú alkalmazás. Ezen szereplő kapja meg és továbbítja az okmányadatokat a VIZA felé.
- **Munkaállomás böngésző**: A szálláshely által használt böngésző, ahová a belépett PMS felhasználó be akarja olvasni az okmányadatokat.
- **GoodID mobilalkalmazás:** Egy mobilalkalmazás, mely GoodID Scanner üzemmódban a rendszer beolvassa az okmányt.

## <span id="page-5-0"></span>**III. Beállítás menete**

Az okmányolvasás működéséhez elengedhetetlen az ún. párosítás, mely során a GoodID mobilalkalmazás, a munkaállomás böngészője és a PMS szoftver logikailag összekötésre kerül. Az így összekötött GoodID mobil alkalmazással beolvasott okmány adatokat a párosításban szereplő PMS szoftver kapja meg és továbbítja a párosításban szereplő munkaállomás részére.

A következő pontokban az ún. párosításhoz szükséges lépéseket, illetve az okmányadatok beküldését mutatjuk be.

## <span id="page-5-1"></span>**1. Töltse le a GoodID mobilalkalmazást**

Kérjük, töltse le a "**GoodID – Digitális irattárca**" mobilalkalmazást az alkalmazásboltokból. A GoodID egy Android 4.3+ és iOS 9+ operációs rendszerrel működő eszközökre ingyenesen letölthető mobilalkalmazás. A GoodID - digitális irattárca az alapja a GoodID Scanner szolgáltatásnak. Az eredetileg egyéni okmánytárcaként működő applikációban a szálláshelyi "okmányolvasó üzemmód" bekapcsolása a PMS rendszerrel történő összekötés eredményeként valósul meg.

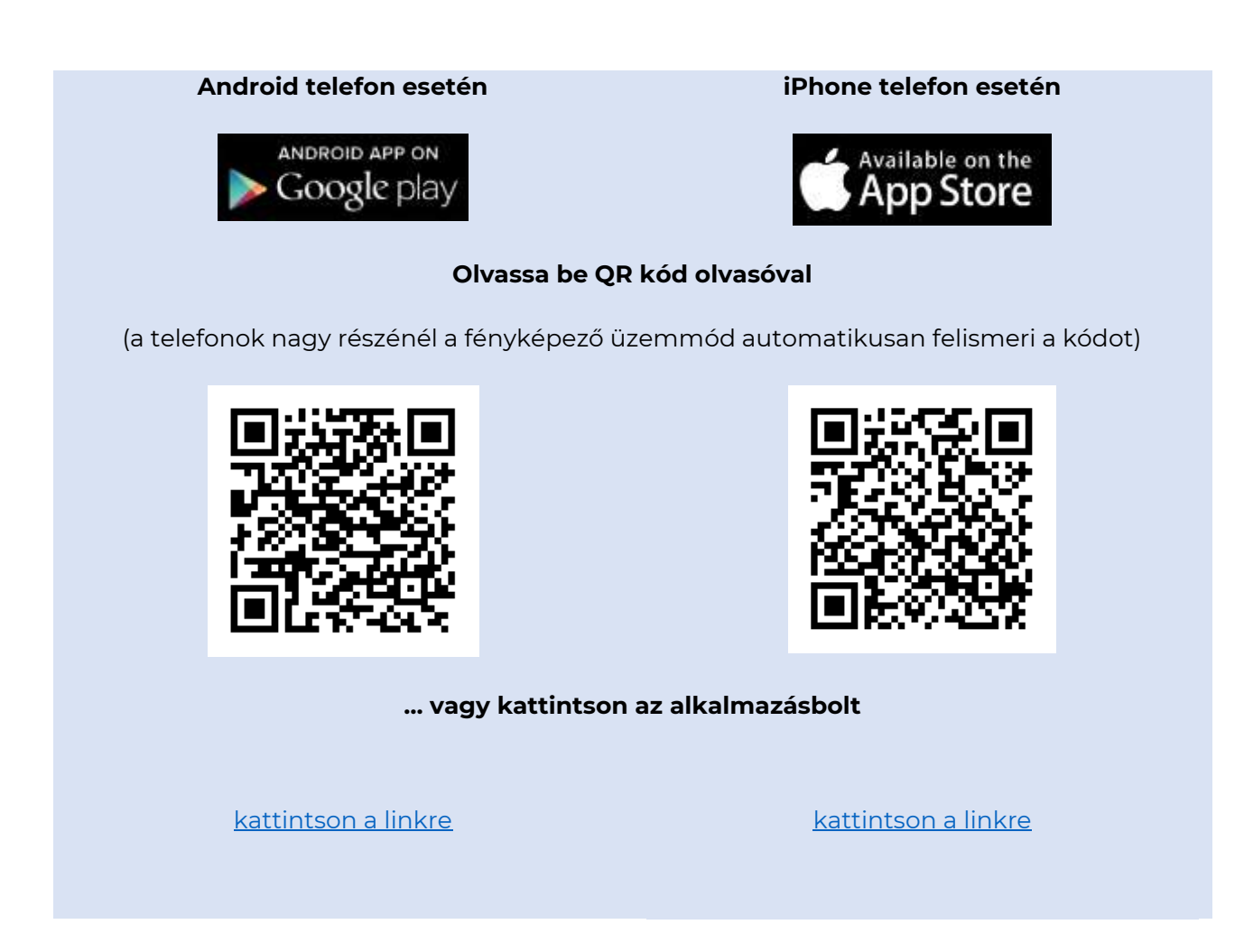

Haladjon végig a GoodID telepítésén. A telepítés során, amennyiben a mobileszköze kéri, engedélyezze az NFC funkció használatát.

Sikeres telepítés után lépjen tovább a második lépésre. Amennyiben problémája merült fel a GoodID telepítés során azt jelezze az okmanyolvaso@goodid.net email címen az alkalmazás fejlesztője felé.

### <span id="page-6-0"></span>**2.Hotelgram beállítás megnyitása**

A Hotelgramba belépve meg kell nyitni egy vendégkártyát, a bal alsó "Szkenner" feliratú osztott gomb jobb szélére kattintva tudjuk kiválasztani, hogy GoodID szkennert használunk az adott böngészőben.

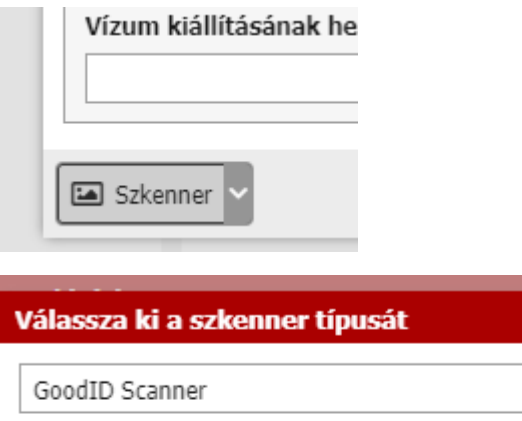

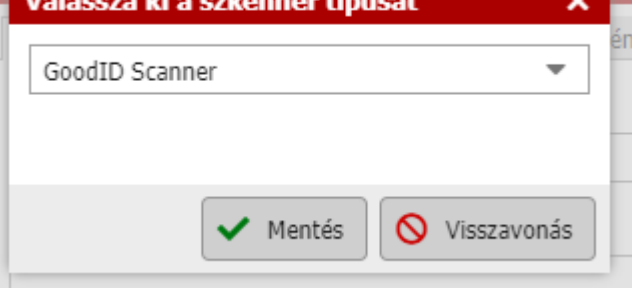

Mentés után megjelenik az okmány olvasási adatokat fogadó felület. Ennek a bal alsó sarkában található a "Szkennelés", "Csoportos szkennelés", és a "GoodID párosítás" ikon.

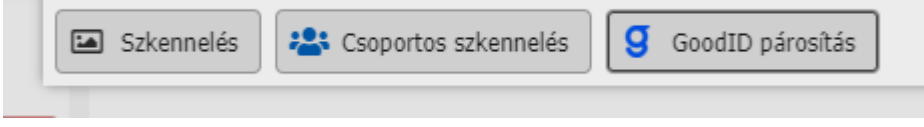

A jobb szélére kattintva érhető el a párosítás funkció.

<span id="page-6-1"></span>Csoportos beolvasásból származó okmányadatok használata

A "Csoport szkennelés" gombjára kattintva meg lehet nyitni egy táblázatot, ahol a program megjeleníti a korábban beolvasott okmány adatokat. A táblázatban meg kell keresni a megfelelő okmányt, és a sor végén lévő zöld pipával lehet elfogadni. Ilyenkor a program bezárja az ablakot, és a választott okmány adatait betölti a "Beolvasott adatok" területre és a folyamat úgy megy tovább, mintha közvetlenül a kártyára olvastuk volna be az adatokat.

## <span id="page-6-2"></span>**3.Licensz kód és a munkaállomás azonosító rögzítése Hotelgramban**

Rögzítse a GoodID online megrendelése során kapott e-mailben kapott **licensz kódot**.

GoodID

Adjon egy tetszőleges munkaállomás azonosító elnevezést. Ezzel az azonosítóval dönthető el a későbbiekben, hogy a GoodID Scanner mely munkaállomásra küldje el a beolvasott okmány adatait.

A rendszer által automatikusan generált munkaállomás (a kép szerint "WKS") azonosító tetszőlegesen átírható.

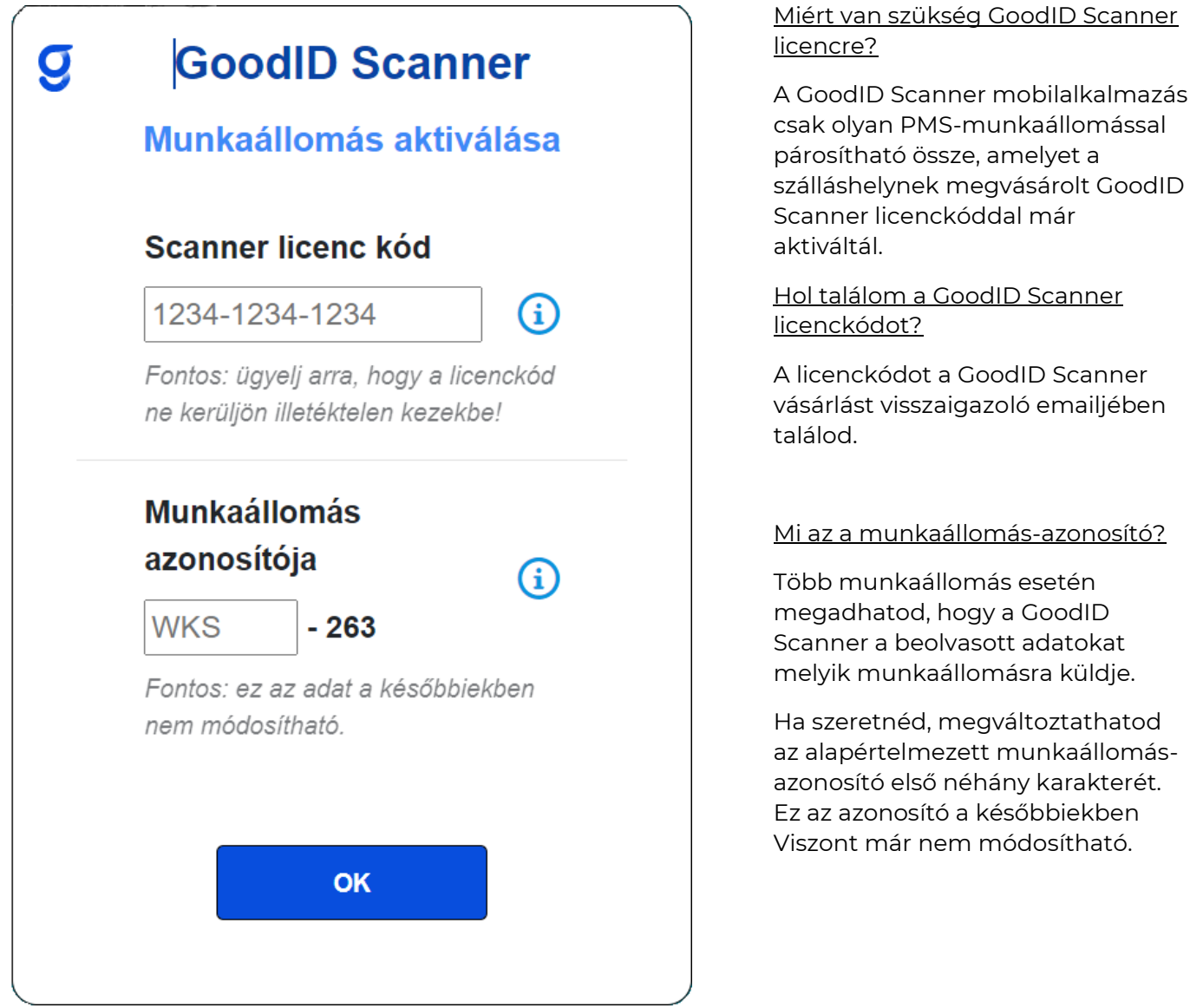

## <span id="page-7-0"></span>**4. Párosítsa az adott munkaállomást a GoodID-val**

A PMS párosítás képernyőn megjelenő QR kódot a GoodID mobilalkalmazás QR kód olvasójának ( <sup>(</sup>ii<sup>a</sup>)<br>olvasójának ( <sup>او تا</sup>نا ikon) használatával olvassa be.

# g **GoodID Scanner Munkaállomás párosítása** Okmányolvasás előtt párosítsd a munkaállomást a GoodID Scannerrel az alábbiak szerint: 1. Töltsd le és nyisd meg a GoodID alkalmazást.  $(i)$ 2. Olvasd be a lenti QR-kódot. 3. Sikeres azonosítás esetén kövesd az utasításokat az appban. Munkaállomás azonosítója: WKS-689

### Hol tudom letölteni az alkalmazást?

A GoodID digitális irattárcát Androidtelefon esetén keresd a Google Playen, iPhone-nál pedig az App Store-ban!

A GoodID alkalmazás letöltése és elindítása után kövesd a GoodID-ban leírt lépéseket.

A GoodID QR olvasó ikonját az alkalmazás alsó menülécének közepén találod.

*TIPP: Ha már van QR olvasóalkalmazás a telefonodon (pl. újabb készükéken a kameraalkalmazás:*

*Olvasd be a QR kódot és automatikusan átirányítunk a GoodID alkalmazás letöltéséhez. A telepítést követően a kódot már nem szükséges a GoodID-ból újra beolvasnod.*

A sikeres beolvasást követően a GoodID digitális irattárca üzemmódból átkapcsol a szálláshelyi okmány olvasásra alkalmas üzemmódba. Ezt úgy tudja ellenőrizni, hogy a GoodID mobilalkalmazás fejlécében az "Okmányolvasás". A GoodID Scanner üzemmódban a GoodID alapfunkciói helyett a PMS okmány beolvasás funkció kerül előtérbe. Az alapfunkciók nem vesznek el, a GoodID mobil alkalmazás biztosítja az azokhoz való visszatérést, váltást. Ez nagy előnyt jelent azon szállásadók számára, ahol a munkavállalók a saját mobil eszközüket szeretnék használni az okmány beolvasáskor.

Az üzemmódok között a GoodID mobilalkalmazás bal felső sarkában található ikonnal válthat.

Az okmányolvasás során figyeljen arra, hogy mindig a megfelelő üzemmódban használja az alkalmazást (ID Scanner/Okmányolvasó).

## <span id="page-8-0"></span>**5. Lépjen be a PMS-be a GoodID-ban**

A GoodID mobil alkalmazásban a PMS szoftvernek a bejelentkezéshez jelenleg is használt oldala jelenik meg. Mivel az okmányolvasást elindító oldalhoz csak bejelentkezett PMS felhasználók férhetnek hozzá, ezért a PMS bejelentkezés oldal a GoodID-ban is megjelenítésre kerül, melynek segítségével bejelentkezik a PMS felhasználó a szokott módon.

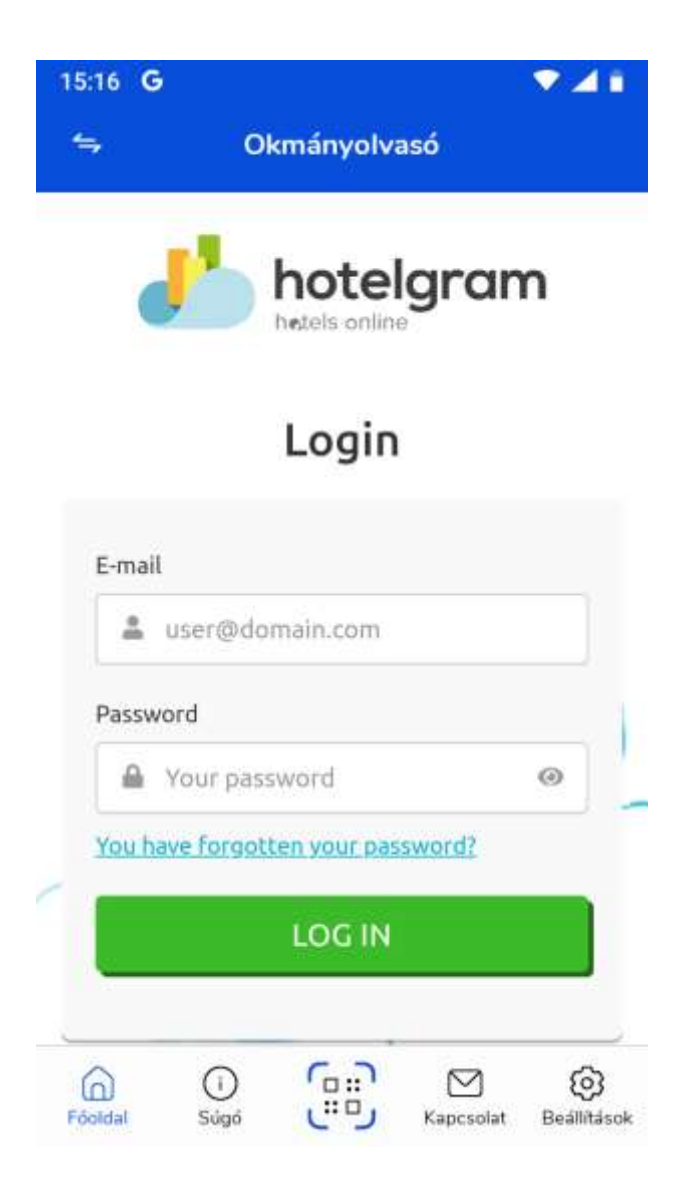

## <span id="page-9-0"></span>**6. Kezdődhet az okmányolvasás**

A GoodID Scanner felhasználását, így az okmányolvasás lépéseit is a GoodID Scanner Felhasználói Kézikönyve részletezi, amely elérhető az alábbi linken:

#### <https://scanner.goodid.net/>

Az okmányolvasás megkezdése előtt, **nyissunk meg egy vendégkártyát**, **kattintsunk** a bal alsó sarokban lévő "**Szkenner" gombra**. Ezután megnyílik a "Dokumentumolvasó űrlap - GoodID Scanner" című ablak.

Ezt követően **olvassuk be a GoodID applikációval<sup>1</sup> a megfelelő okmányt**. NFC-vel történő beolvasás esetén nincs további teendője. Egyéb esetben a beolvasás eredményét ellenőrizzük, ha kell javíthatjuk közvetlenül az alkalmazásban is. Az adatok ellenőrzése után nyomja meg az "Elküldés" gombot. Sikeres beolvasás esetén az applikáció egy automatikusan eltűnő ablakban jelzi, hogy az okmányadatok sikeresen elküldésre kerülte. Ekkor az adatok a megnyitott vendégkártya okmány olvasási adataiba kerülnek betöltésre.

<sup>1</sup> A sikeres okmányolvasáshoz a GoodID alkalmazásnak okmányolvasó üzemmódban kell lennie, vagyis a fejlécben az "Okmányolvasó" vagy "ID Reader" felirat jelenik meg.

#### *Csoportos szkennelés esetén*

Ha a Hotelgramban nem kattintunk a "Szkennelés" gombra, akkor a GoodID-ból beküldött adatok a "Csoportos szkennelés" listába kerülnek, ahonnan ki lehet majd választani a megfelelő vendéghez.

Ehhez csak annyit kell tenni, hogy a táblázatban a megfelelő okmány sorában a zöld pipára kattintunk.

## <span id="page-10-0"></span>**7.Adatok beküldése VIZA-ba**

A beolvasott okmány adatok nem kerülnek azonnal beküldésre a VIZA felé. Az okmány adatok alapján a vendégkártya adatai frissülnek, a vendéget egy foglaláshoz rendeljük, és amikor a foglalást "bejelentkezett" státusszal elmentjük, akkor automatikusan megtörténik a háttérben a VIZA felé a bejelentkezési adatszolgáltatás. Amikor a foglalást kijelentkeztetjük, akkor pedig szintén automatikusan beküldésre kerül egy kijelentkezési adatszolgáltatás.

## <span id="page-11-0"></span>**IV. Tudnivalók a munkaállomás azonosítókról**

Egy licensz kód annyi munkaállomás beállítására alkalmas, amennyit a GoodID Scanner megrendelésénél igényelt a szálláshely.

Adott munkaállomás azonosítót akármennyi GoodID mobilalkalmazásból felvehető. Tehát pl. minden recepciós a saját telefonjáról is ki tudja választani az adott munkaállomást, amelyre az okmányolvasást végzi.

A GoodID-ban kiválasztható, hogy adott okmányolvasás mely azonosítójú munkaállomásra érkezzen be.

Egy GoodID applikációval akár más szálláshelyek munkaállomás azonosítója is kiválasztható.

## <span id="page-12-0"></span>**V. Kapcsolat**

Weboldal: admin.hotelgram.com

Email: [support@hotrest.hu](mailto:support@hotrest.hu) [hg-viza@hotrest.hu](mailto:hg-viza@hotrest.hu)

Telefonszám: 30/883 5642